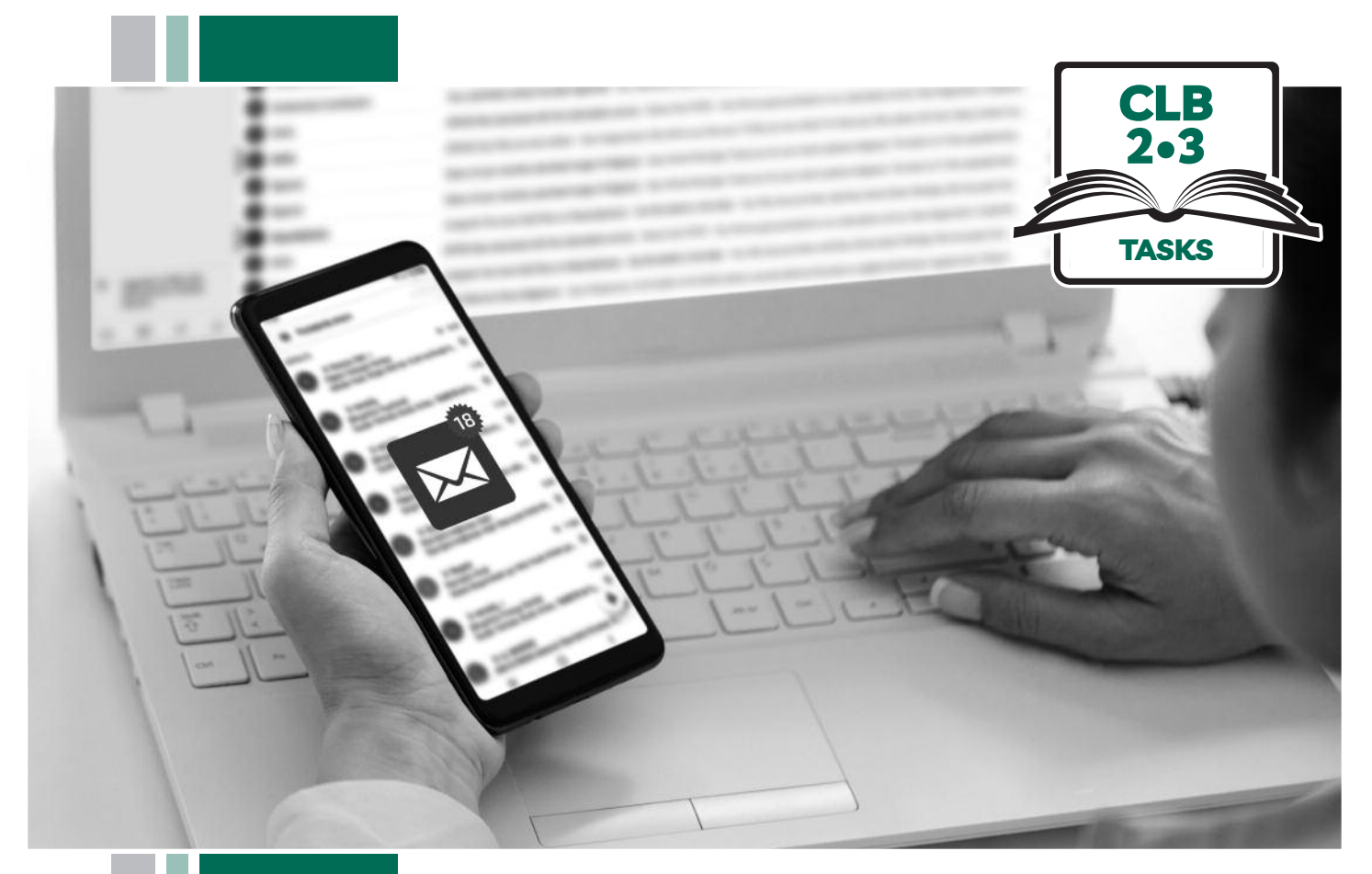

# E HISSofBC

# **Digital Literacy Curriculum Resource Module 5 Email**

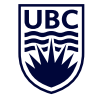

THE UNIVERSITY OF BRITISH COLUMBIA **Learning Exchange** 

Funded by:

Immigration, Refugees and Citizenship Canada

Financé par : Immigration, Réfugiés et Citoyenneté Canada

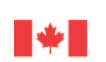

# Module 5: Email • *TEACHER NOTES*

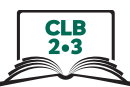

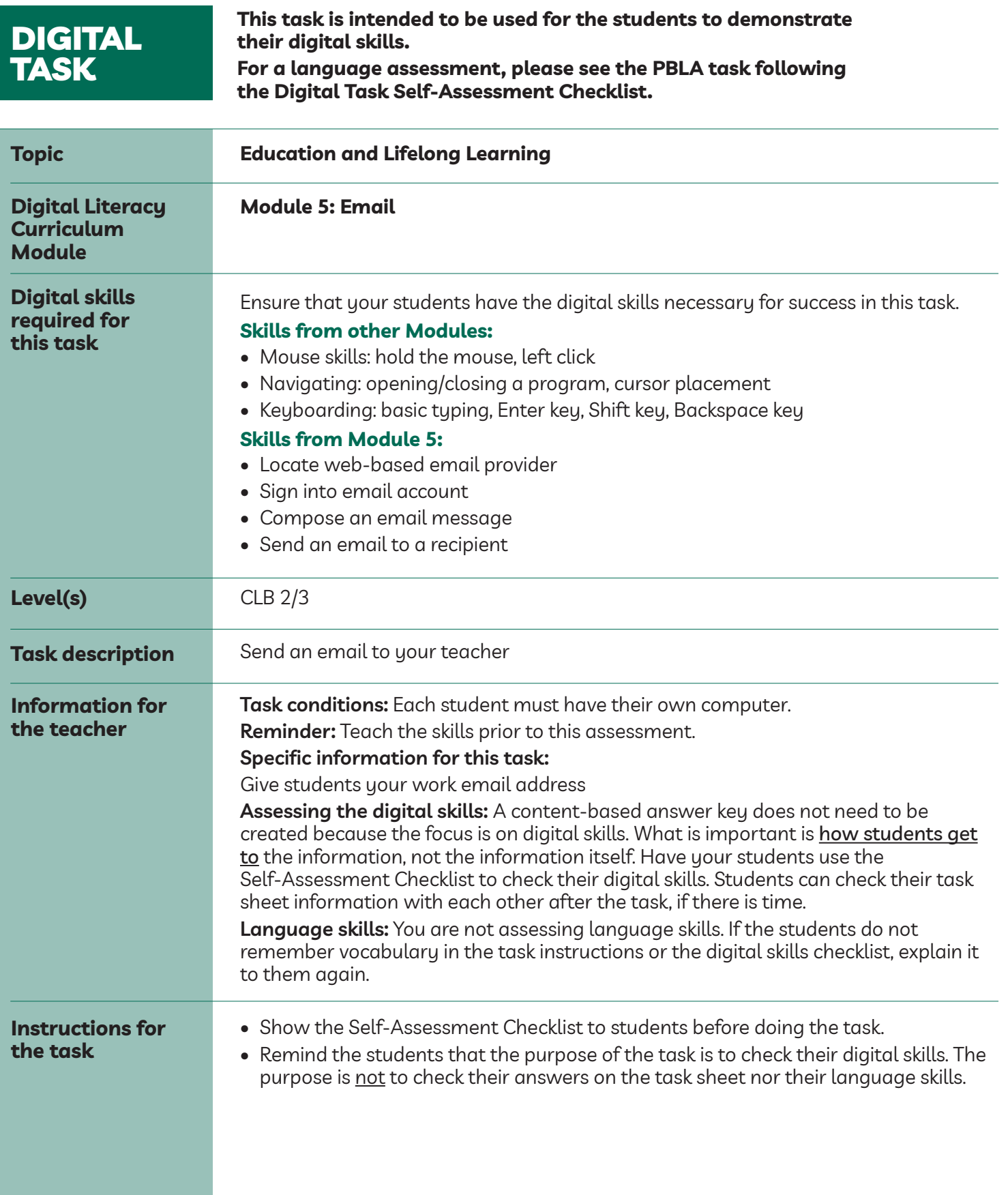

# Module 5: Email • *Digital Task Handout*

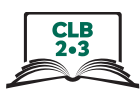

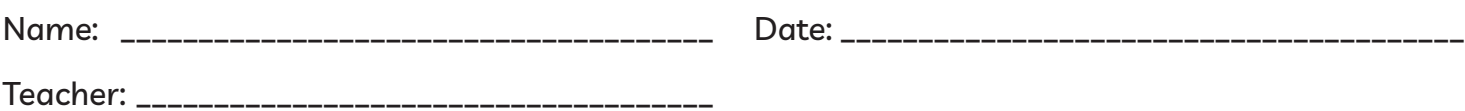

#### **Task:**

#### **You want to send your teacher an email.**

- 1. Open a web browser. Go to your email provider's website. What did you type in the address bar? \_\_\_\_\_\_\_\_\_\_\_\_\_\_\_\_\_\_\_\_\_\_\_\_\_\_\_\_\_\_\_\_\_\_\_\_\_\_\_\_\_\_\_\_\_\_\_\_\_\_
- 2. Find your email account. Which words take you to your email inbox? (Circle one) **sign up** or **sign in**
- 3. Go to your email inbox.

You need 2 pieces of information to sign in to your email account. What are they?

- a) \_\_\_\_\_\_\_\_\_\_\_\_\_\_\_\_\_\_\_\_\_\_\_\_\_\_\_\_\_\_\_\_\_\_\_\_\_\_\_\_\_\_\_\_\_\_\_\_\_\_\_\_\_\_\_\_\_\_\_\_\_\_\_\_\_\_\_\_\_\_\_\_\_
- b) \_\_\_\_\_\_\_\_\_\_\_\_\_\_\_\_\_\_\_\_\_\_\_\_\_\_\_\_\_\_\_\_\_\_\_\_\_\_\_\_\_\_\_\_\_\_\_\_\_\_\_\_\_\_\_\_\_\_\_\_\_\_\_\_\_\_\_\_\_\_\_\_\_
- 4. Write a new email message to your teacher. You want to start a new email message. What word(s) do you look for? \_\_\_\_\_\_\_\_\_\_\_\_\_\_\_\_\_\_\_\_\_\_\_\_\_\_\_\_\_\_\_\_\_\_\_\_\_\_\_\_\_\_\_\_\_\_\_\_\_\_\_\_\_\_\_\_\_\_\_\_\_\_\_\_\_\_\_\_\_\_\_\_\_
- 5. Send an email to your teacher. Make sure you know your teacher's email address. Where can you find the **Send** button?

\_\_\_\_\_\_\_\_\_\_\_\_\_\_\_\_\_\_\_\_\_\_\_\_\_\_\_\_\_\_\_\_\_\_\_\_\_\_\_\_\_\_\_\_\_\_\_\_\_\_\_\_\_\_\_\_\_\_\_\_\_\_\_\_\_\_\_\_\_\_\_\_\_

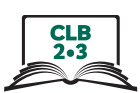

#### **Task:**

**You want to send your teacher an email.**

- 1. Open a web browser. Go to your email provider's website. What did you type in the address bar? my email provider's web address or www.yahoo.ca, etc.
- 2. Find your email account. Which words take you to your email inbox? (Circle one) sign up or (sign in
- 3. Go to your email inbox.

You need 2 pieces of information to sign in to your email account. What are they?

- a) username
- b) password
- 4. Write a new email message to your teacher. You want to start a new email message. What word(s) do you look for? Compose or + New Message
- 5. Send an email to your teacher. Make sure you know your teacher's email address. Where can you find the **Send** button? at the bottom of your message or in the task bar along the top of the screen

# Module 5: Email • *Digital Task Handout*

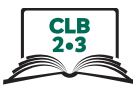

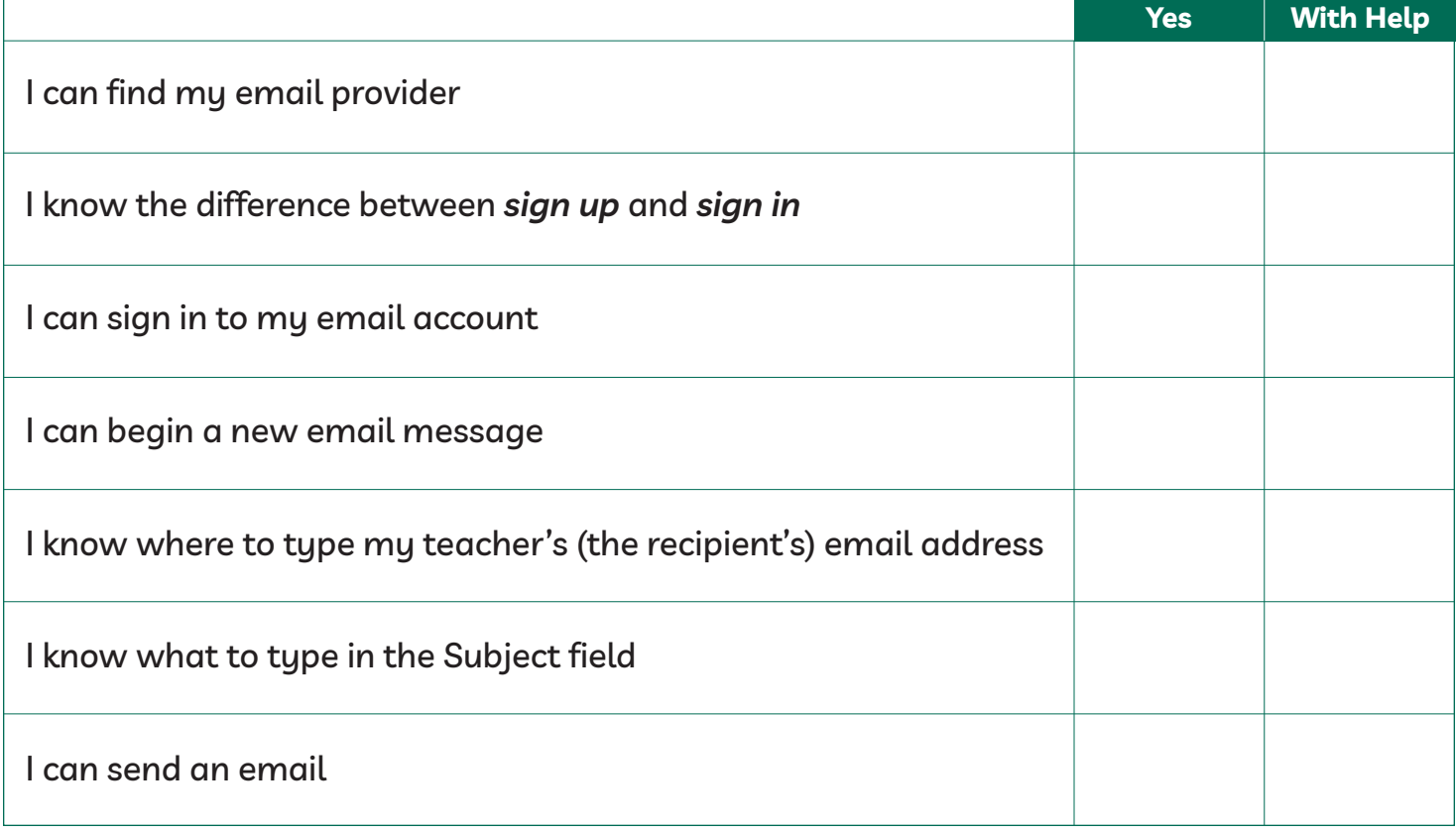

# Module 5: Email • *TEACHER NOTES*

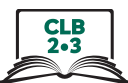

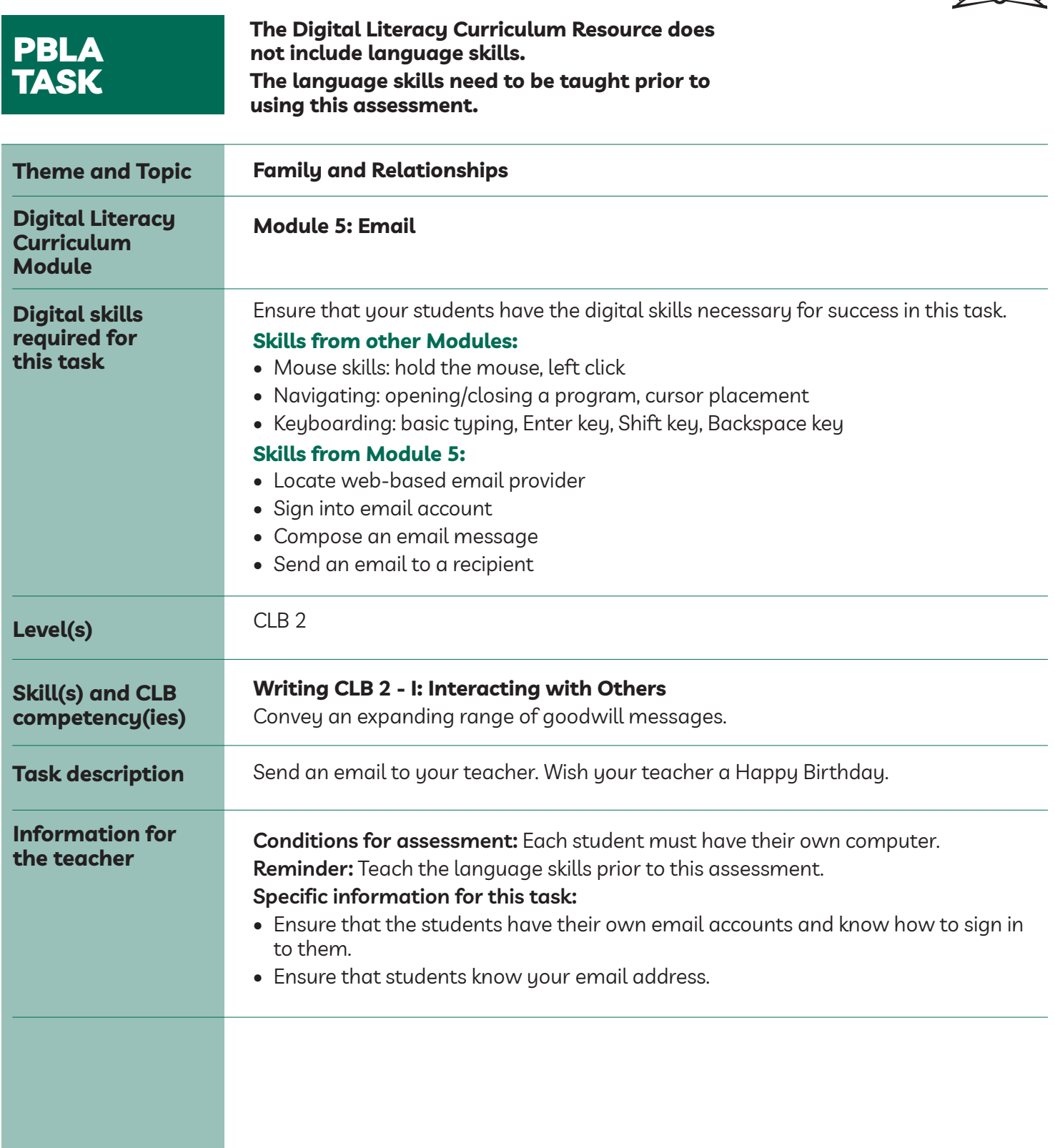

# Module 5: Email • *PBLA Assessment Tool*

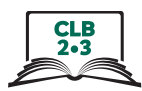

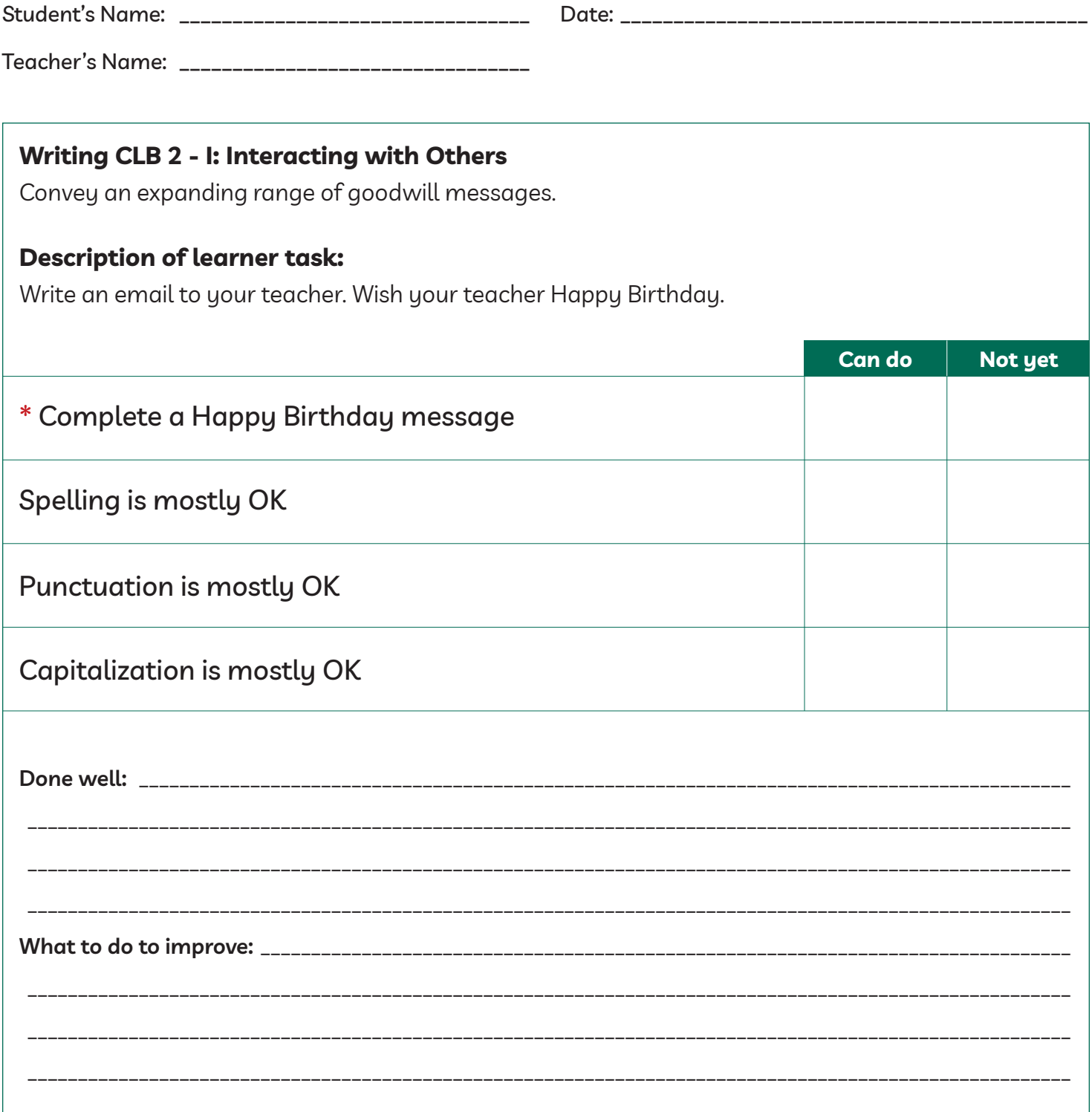

\* These criteria must be checked "Can do" to be successful at this task.

**Success on the task: Yes Not Yet**

# Module 5: Email • *TEACHER NOTES*

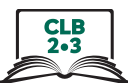

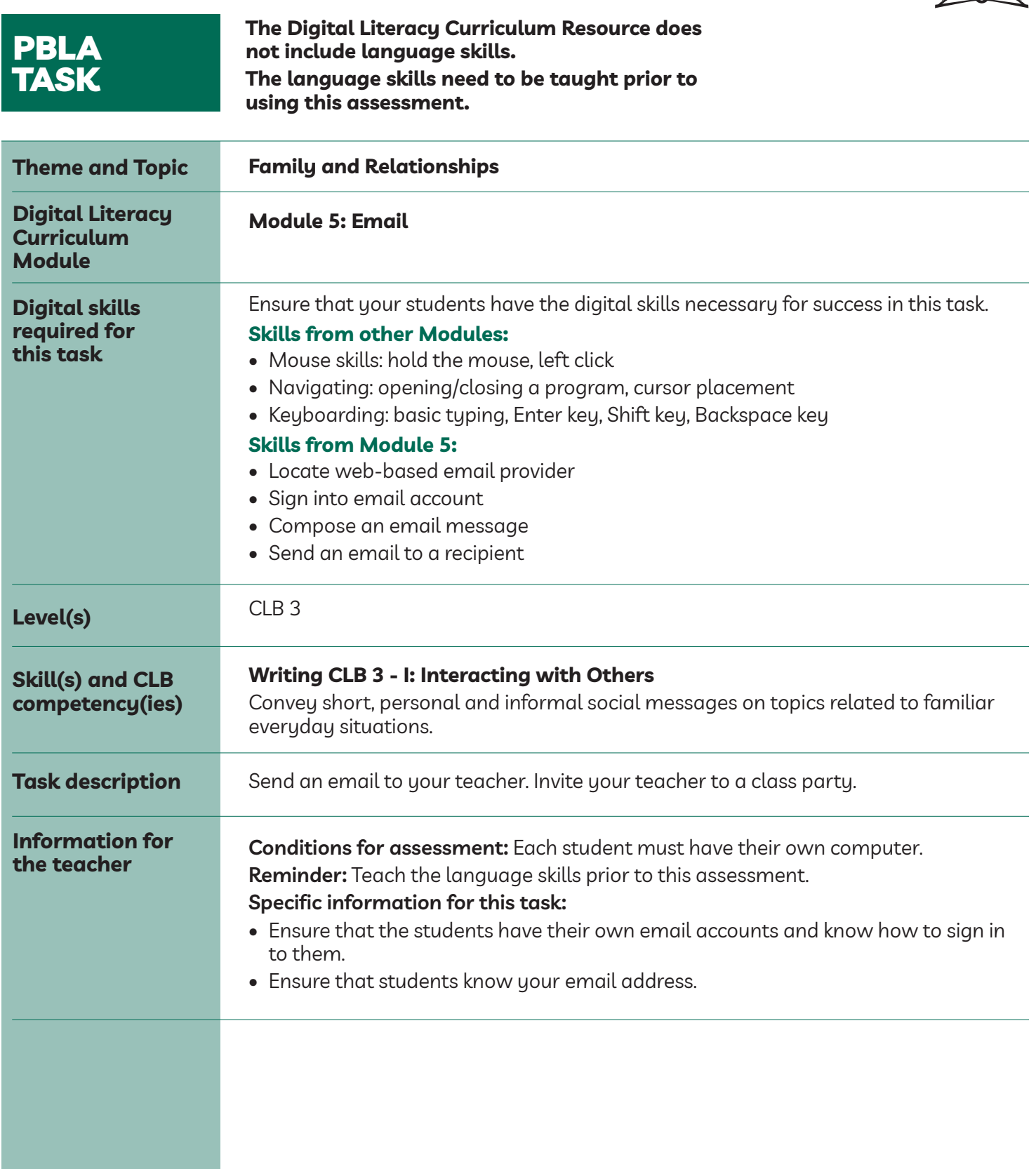

# Module 5: Email • PBLA Assessment Tool

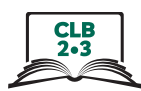

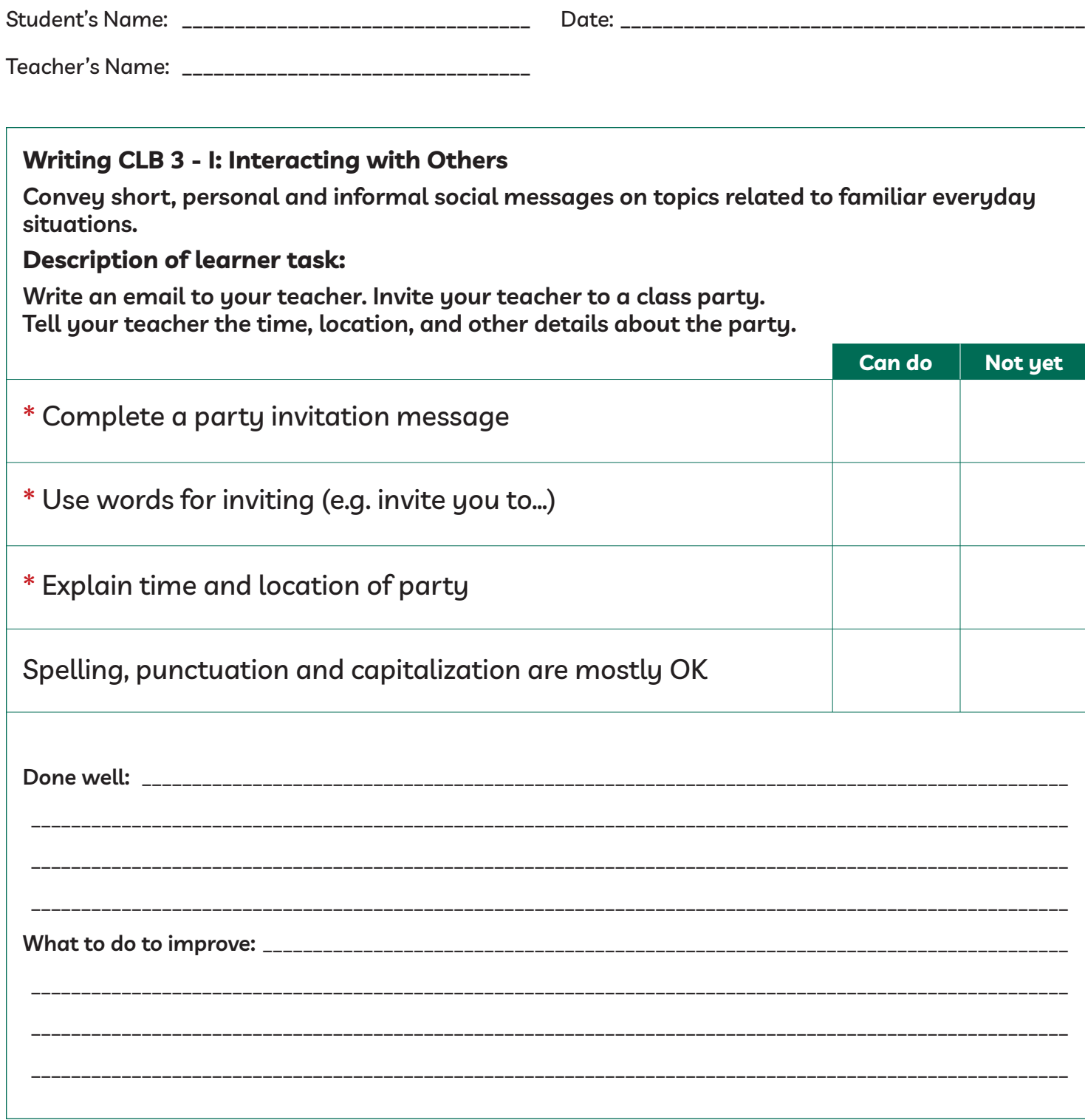

\* These criteria must be checked "Can do" to be successful at this task.

Success on the task: Yes Not Yet